# **NCH Software Prism Videoconverter**

Deze gebruikershandleiding is gemaakt voor gebruik met

Prism Videoconverter versie 11.xx

©NCH Software

### **Technische ondersteuning**

Hebt u problemen met behulp van Prism Videoconverter Lees de toepasselijke onderwerp voordat u ondersteuning aanvraagt. Als uw probleem wordt niet behandeld in deze gebruikershandleiding Bekijk de actuele Prism Videoconverter Online technische ondersteuning via www.nchsoftware.com/prism/nl/support.html.

Als dat uw probleem niet is opgelost, kunt u contact met ons met behulp van de technische ondersteuning contactpersonen op die pagina.

### **Software suggesties**

Hebt u suggesties voor verbeteringen aan Prism Videoconverter, of suggesties voor andere gerelateerde software die u mogelijk nodig hebt, post het op onze suggesties pagina op

www.nch.com.au. Veel van onze softwareprojecten hebben plaatsgevonden na suggesties van gebruikers zoals u. Als we uw suggestie volgen, krijg je een gratis upgrade.

# **Prism Videoconverter**

## **Inhoud**

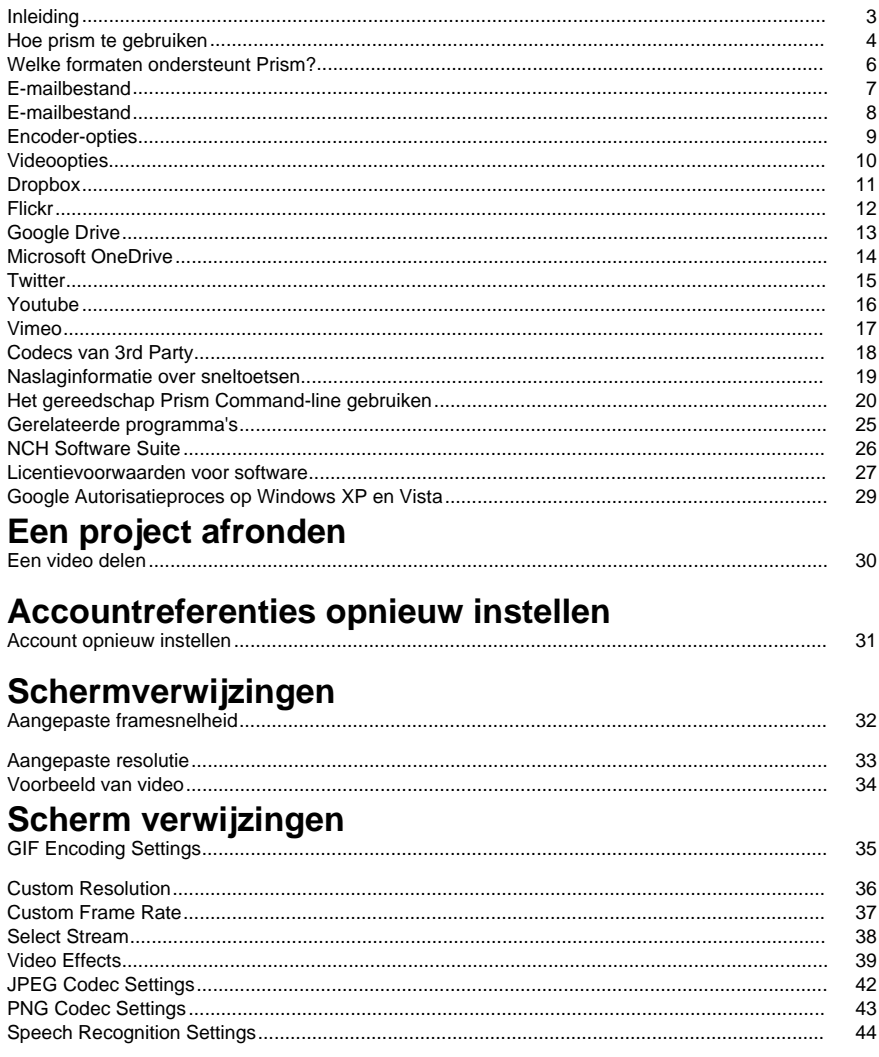

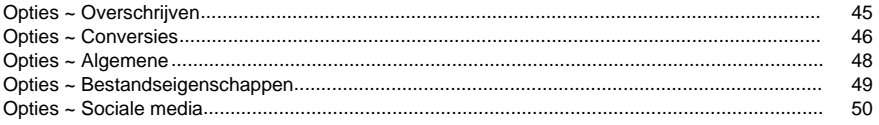

### **Andere links**

Encoder-opties voor asf- en wmv-bestandenEncoder-opties voor rm-bestanden

Encoder-opties voor avi-bestandenEncoder-opties voor mpeg-bestanden Encoder-opties voor m1v-bestandenEncoder-opties voor m2v-bestanden Encoder-opties voor 3gp-bestandenEncoder-opties voor mp4-bestanden Encoder-opties voor m4v-bestandenEncoder-opties voor mov-bestanden Encoder-opties voor mts-bestandenEncoder-opties voor m2ts-bestanden Encoder-opties voor flv-bestandenEncoder-opties voor mpeg4-bestanden Encoderopties voor swf-bestandenEncoder-opties voor mp3-bestanden Encoderopties voor wav-bestandenEncoder-opties voor dv-bestanden Encoder-opties voor mkv-bestandenEncoder-opties voor ogv-bestanden Encoder-opties voor webm-bestandenEncoder-opties voor divx-bestanden Encoder Opties voor xvid bestandenEncoder opties voor amv-bestanden

### **Inleiding**

Prism is een programma voo[r Windows waarmee u videobestanden converteren van het ene](http://www.nchsoftware.com/software/index.html)  formaat naar het andere. Alle bestandsindelingen met een directshowcodec worden ondersteund.

#### **Functies**

- Laadt een verscheidenheid aan verschillende videobestandsindelingen, waaronder avi, asf, wmv, divx, mpg, vob, mov, mp4, flv en meer
- Converteert naar verschillende uitvoerindelingen, waaronder avi, asf, wmv, rm, flv, mov, mp4 en meer
- Mogelijkheid om de audiotrack van uw videobestanden op te slaan door te converteren naar mp3 of wav
- Maakt verliesloze conversie mogelijk
- Mogelijkheid om video's af te spelen voorafgaand aan de conversie
- Mogelijkheid om een voorbeeld van conversie te bekijken
- Mogelijkheid om bestanden automatisch in een ISO-afbeelding te laden
- Hiermee u slepen en neerzetten van beide bestanden en mappen
- Eenvoudige en intuïtieve interface

#### **Systeemvereisten**

- Windows XP / Vista / 7 / 8 / 8.1 / 10 / 11
- Windows Media Player 9 (of hoger) voor opnamen met WMV- of ASF-indeling.
- Prism is slechts één onderdeel van de NCH Software suite van software. Als u dit nog niet hebt gedaan, u terecht op http://www.nchsoftware.com/software/index.html om vele andere gerelateerde programma's te downloaden.

#### **Installatie**

Installeer Prism op uw harde schijf door te dubbelklikken op het gedownloade installatiebestand.

### **Hoe prism te gebruiken**

Dit is een overzicht van hoe u Prism gebruiken om uw bestanden van het ene formaat naar het andere te converteren.

#### **Bestanden toevoegen en verwijderen**

Als u uw videobestanden wilt converteren naar de gewenste indeling, voegt u eerst bestanden toe aan het venster met de bestandslijst. Klik op de knoppen **Bestanden toevoegen** of **Map toevoegen** of selecteer Bestand -> Bestanden toevoegen aan lijst of Bestand -> Map met bestanden toevoegen aan lijst in het menu. Selecteer in het bladervenster dat wordt geopend de gewenste videobestanden of map.

U ook bestanden en mappen van Verkenner naar het hoofdvenster slepen.

Als u bestanden van een dvd wilt toevoegen, klikt u op de knop **DVD toevoegen** vanaf de werkbalk, selecteert u de gewenste videobestanden in het venster dat wordt geopend.

Als u bestanden in een ISO-afbeeldingsbestand wilt toevoegen, hoeft u de ISO niet eerst te extraheren of te monteren. Voeg het gewoon toe als een gewoon bestand. Prism zal dan alle bestanden laden, inclusief die in submappen.

Als uw bestanden zijn toegevoegd, als u een van deze bestanden wilt verwijderen, selecteert u de bestanden en klikt u op de knop **Verwijderen** of selecteert u Bestand -> Geselecteerde bestanden verwijderen uit lijst in het menu. Als u meerdere bestanden tegelijk wilt selecteren, drukt u op Ctrl en klikt u links op de bestanden die u wilt verwijderen. Als u alle bestanden wilt verwijderen, klikt u op de knop **Alles verwijderen** of selecteert u Bestand -> Alle bestanden uit

lijst verwijderen in het menu.

#### **Bestanden afspelen**

Als u een bestand wilt afspelen, klikt u met de linkerkant op het gewenste bestand en klikt u op de knop **Afspelen** of selecteert u Bestand -> Bestand afspelen in het menu. Als u op de knop

 klikt bij het selecteren van meerdere bestanden, wordt het eerste geselecteerde bestand afgespeeld. De gelanceerde speler heeft knoppen om te **spelen / pauzeren, Move Back / Forward**, Terug naar het **begin** en Ga naar **het einde**. (Als de bestandsindeling die wordt afgespeeld swf is, worden deze knoppen uitgeschakeld omdat het swf-bestand deze functionaliteiten niet perfect ondersteunt)

#### **Een map selecteren om op te slaan**

Onderaan het hoofdvenster bevindt zich een tekstveld met het label 'Opslaan in map', waar u de map invoeren waar geconverteerde bestanden worden geplaatst. U de gewenste map typen of op de knop **Bladeren** rechts van het veld klikken. Als u op **Bladeren** klikt, wordt een venster weergegeven waarin u naar de gewenste map bladeren.

De laatste mappen die u in het verleden hebt gekozen, worden opgeslagen in een vervolgkeuzelijst en kunnen worden geopend door op de pijl aan de rechterkant van het tekstveld te klikken.

#### **Een uitvoerindeling selecteren en encoderopties configureren**

In het veld met het label 'Uitvoernotatie' selecteert u de gewenste uitvoerbestandsindeling voor uw bestanden. Prism ondersteunt momenteel conversie naar avi, wmv, asf, mpg, 3gp, mp4, mov, flv, swf, rm, gif, dv, mkv, ogv en webm formaten, evenals extractie van video audio naar wav en mp3 formaten.

Nadat u een indeling hebt geselecteerd om naar te converteren, u op de knop **[Encoder-optie](editoutput.html)s** klikken om de instellingen voor de indeling te configureren (zie de sectie Encoder-opties voor meer informatie over het configureren van opties voor elke bestandsindeling).

U er ook voor kiezen om d[e uitvoer te bewerken do](effectsdlg.html)or op de knop **Videoopties** te klikken om de video-indeling te wijzigen (zie de sectie Videoopties voor meer informatie).**Effecten** 

#### **toevoegen**

Verschillende video-effecten

 kunnen ook worden toegevoegd aan de geconverteerde video. Klik op de knop **Effecten** om het dialoogvenster effecten te openen.

#### **Bestanden converteren**

Zodra u de uitvoermap en -indeling hebt ingesteld, selecteert u de bestanden in de lijst die u wilt converteren en klikt u op de knop **Converteren** of selecteert u Bestand -> Converteren in het menu. Als u op de knop **Converteren** drukt zonder dat er bestanden zijn geselecteerd, worden standaard alle bestanden in de lijst geconverteerd.

#### **Een voorbeeld van conversie bekijken**

U ook een voorbeeld bekijken van hoe de geconverteerde video eruit ziet voordat deze daadwerkelijk wordt geconverteerd. Selecteer het videobestand en klik op de knop **Voorbeeld** of selecteer Bestand -> Voorvertoning conversie in het menu. De lengte van de preview kan worden aangepast in Algemene Opties.

#### **Uitgebreide conversiegegevens weergeven**

Als u een bestand probeert om te zetten en er iets misgaat met het conversieproces, wordt een kort bericht weergegeven in de kolom 'Overige informatie' in het hoofdvenster van Prisma. Dit bericht geeft een korte samenvatting van de specifieke kenmerken van het probleem.

### **Welke formaten ondersteunt Prism?**

**Omzetten van** Prism ondersteunt alle videoformaten met een op DirectShow gebaseerde codec. Dit betekent dat als u het videobestand kunt afspelen met Windows Media Player, u het kunt converteren met Prism.

Dit omvat, maar is niet beperkt tot, de volgende formaten:

- AVI Inclusief DivX, XVID, H264 gecodeerde bestanden. Ondersteunt ook de extensie .dixv. U moet ondersteuning voor divx, xvid en h264 installeren, omdat deze niet native worden ondersteund door Windows
- mpg en mpeg mpeg1 en VCD worden standaard ondersteund. Als u een software-dvd-speler hebt geïnstalleerd (bijvoorbeeld PowerDVD), ondersteunt Prism ook mpeg2- en vob-indelingen
- H264/264 H264 gecodeerde bitstream
- vob zoals hierboven vermeld met een software DVD-speler
- ASF en WMV
- mkv met het Matroska DirectShow filter geïnstalleerd
- ogm met OGG DirectShow filter geïnstalleerd
- MP4, 3GP met een MP4 filter geïnstalleerd
- M2TS en MTS
- Dv
- APNG Geanimeerde PNG video
- MOD Videobestanden
- Tod
- ppt/pptx MS PowerPoint presentatiebestanden
- RMVB
- MXF

Prism kan ook libavcodec downloaden en gebruiken, dat een groot aantal verschillende formaten ondersteunt. Als Prism een bestand niet kan decoderen, vraagt het toestemming om de libavcodec te downloaden.

Prism kan ook films van Blu-Ray en niet-kopieerbeveiligde dvd's lezen en converteren.

#### **Converteren naar**

Prism ondersteunt het converteren naar 3gp, asf, avi, dv, flv, gif, mkv, mov, mp4, m4v, mpg, mpeg, ogv, rm, swf, vob, webm, webp, wmv, divx, xvid, f4v, mts, m2ts, m1v, m2v, amv, apng, jpg sequence en png sequence bestandsformaten. Voor avi kunt u een groot aantal compressiecodecs opgeven. Als u converteert voor een iPhone, iPad, iPod of PSP, selecteert u het juiste doelapparaat. Je hebt ook de mogelijkheid om audio uit video te extraheren door te converteren naar de wav- of mp3-bestandsindelingen.

#### **3rd Party Codecs en DirectShow Filters**

Zoals hierboven vermeld, ondersteunt Prism een groot aantal bestandsindelingen als een codec is geïnstalleerd. Probeer uw bestand af te spelen met Windows Media Player. Als uw be[stand niet wordt ondersteund, kan Windows Media Player autom](http://www.nch.com.au/kb/10230.html)atisch ondersteuning zelf installeren.

Als het bestand niet kan worden geconverteerd of afgespeeld, moet u een codec voor het bestand zoeken. Voor meer informatie verwijzen wij u naar Third Party Codecs.

Voor informatie over het verschil tussen verschillende videoformaten, bekijk het artikel op http://www.nch.com.au/kb/10230.html om ze naast elkaar te vergelijken.

### **E-mailbestand**

Hiermee u de e-mail rechtstreeks naar het e-mailadres van de externe persoon verzenden. De bijgevoegde limiet voor bestandsgrootte is 10 MB.

### **E-mailbestand**

Hiermee u de e-mail rechtstreeks naar het e-mailadres van de externe persoon verzenden. De bijgevoegde limiet voor bestandsgrootte is 10 MB.

Dit dialoogvenster heeft 5 secties

- Verzenden naar: Het e-mailadres van de externe persoon waarnaar u het bestand wilt verzenden.
- Onderwerp: Alle tekst die u op deze regel invoert, wordt weergegeven als het onderwerp van de e-mail.
- Lichaam: Alle tekst die in dit vak wordt ingevoerd, wordt weergegeven als de hoofdtekst van de e-mail.
- Voettekst: Voetnoot. Deze sectie kan alleen worden bewerkt als het product is gelicentieerd/geregistreerd.
- Bijlage: Het videobestand dat u wilt verzenden.

### **Encoder-opties**

Als u het dialoogvenster Encoderopties voor een bepaalde indeling wilt openen, moet u die indeling eerst selecteren in de vervolgkeuzelijst "Uitvoernotatie" in het hoofdvenster. U vervolgens op de knop \EncoderOptions\ naast de lijst met opmaak klikken en dit geeft het optievenster van de indeling weer.

Voor meer hulp bij de specifieke opties voor elk formaat, verwijzen naar dat formaat encoder opties help onderwerp in deze handleiding.

### **Videoopties**

Met deze optie u de uitvoervideo bewerken, het formaat ervan wijzigen en de framesnelheid wijzigen.

#### **Het formaat van video wijzigen**

Vink eerst het selectievakje 'Video wijzigen' aan om de grootte van de uitvoervideo te wijzigen. U de grootte van de uitvoervideo verkleinen door de breedte en hoogte van de video te verkleinen. De keuzerondje 'Bijsnijden...' selecteren het formaat van de video wordt gewijzigd door de randen af te snijden naar de opgegeven grootte. De keuzerondje 'Krimpen...' selecteren zal het hele beeld krimpen tot de gewenste grootte.

#### **Framesnelheid wijzigen**

Vink het selectievakje Framesnelheid wijzigen aan om de framesnelheid te wijzigen. Een video toont een bepaald aantal frames per seconde (normaal gesproken 23,98, 25 of 29,97). U dit wijzigen om van de ene naar de andere te converteren of om gewoon de bestandsgrootte te verkleinen. Houd er rekening mee dat er over het algemeen merkbare effecten zijn in de vloeiendheid van de video, met name in panning-scènes wanneer u de framesnelheid wijzigt.

Houd er ook rekening mee dat de MPG- en DV-indelingen framerate-instellingen hebben die niet kunnen worden gewijzigd.

 $\text{mod} = 23.98$  fps  $.$ dv (NTSC) = 29,97 fps  $.$ dv (PAL) = 25 fps

### **Dropbox**

#### **Dropbox (Dropbox)**

Je het dialoogvenster Dropbox-upload openen via een van de volgende methoden:

- Van de**Delen**Menu werkbalkknop. Klik op de**Delen**vervolgkeuzeknop. Selecteer de**Upload en naar Dropbox** Optie.
- Van de**Bestand**Menu. Selecteer de**Geconverteerd bestand uploaden**Item. Selecteer de Optie.
- Van de**Bestand**Menu. Selecteer de**Origineel bestand uploaden**Item. Selecteer de**Uploa** den naar Dropbox Optie.

Zodra je het dialoogvenster Dropbox-upload hebt bereikt, kun je diverse instellingen kiezen die worden toegepast op de geüploade video. Nadat je je selecties hebt gemaakt, klik je op **Link naar Dropbox...**, hiermee wordt het dialoogvenster **Dropbox-autorisatie** geopend.

Zodra het dialoogvenster Autorisatie wordt weergegeven, logje je in op je Dropbox-account en volg je de aanwijzingen om de toepassing toegang te geven tot je onlineprofiel.

Nadat de autorisatie is voltooid, u op de knop **Uploaden** klikken om de conversie te starten (indien nodig) en het uploadproces.

### **Flickr**

#### **Flickr (Flickr)**

U de Flickr upload dialoog openen via een van de volgende methoden:

- Van de**Delen**Menu werkbalkknop. Klik op de**Delen**vervolgkeuzeknop. Selecteer de**Upload en naar Flickr** Optie.
- Van de**Bestand**Menu. Selecteer de**Geconverteerd bestand uploaden**Item. Selecteer de Optie.
- Van de**Bestand**Menu. Selecteer de**Origineel bestand uploaden**Item. Selecteer de**Uploa den naar Flickr** Optie.

Zodra u het uploaddialoogvenster van Flickr hebt bereikt, u diverse instellingen kiezen die worden toegepast op de geüploade video.

Na het maken van uw selecties klik op **Uploaden**, om te beginnen met de conversie (indien nodig) en uploadproces.

Indien nodig wordt het dialoogvenster **Flickr-autorisatie** weergegeven en wordt uw webbrowser geopend, zodat u inloggen op de service.

### **Google Drive**

#### **Google Drive**

U het uploaddialoogvenster van Google Drive openen via een van de volgende methoden:

- Van de**Delen**Menu werkbalkknop. Klik op de**Delen**vervolgkeuzeknop. Selecteer de**Upload en naar Google Drive** Optie.
- Van de**Bestand**Menu. Selecteer de**Geconverteerd bestand uploaden**Item. Selecteer de Optie.
- Van de**Bestand**Menu. Selecteer de**Origineel bestand uploaden**Item. Selecteer de**Uploa** den naar Google Drive Optie.

Zodra u het uploaddialoogvenster van Google Drive hebt bereikt, u diverse instellingen kiezen die worden toegepast op de geüploade video. Nadat u uw selecties hebt gemaakt, klikt u op **Ko ppeling naar Google Drive...** wordt het dialoogvenster **Google Drive-verificatie** geopend. Zodra het dialoogvenster Verificatie wordt weergegeven, moet u inloggen op uw Google-account indien nodig en de aanwijzingen volgen om de toepassing toegang te geven tot uw onlineprofiel.

Nadat de verificatie is voltooid, u op de knop **Uploaden** klikken om de conversie te starten (indien nodig) en het uploadproces.

### **M[icrosoft OneDrive](http://www.nch.com.au/kb/10290.html)**

#### **Microsoft OneDrive**

U het dialoogvenster OneDrive-upload openen via een van de volgende methoden:

- Van de**Delen**Menu werkbalkknop. Klik op de**Delen**vervolgkeuzeknop. Selecteer de**Upload en naar OneDrive** Optie.
- Van de**Bestand**Menu. Selecteer de**Geconverteerd bestand uploaden**Item. Selecteer de Optie.
- Van de**Bestand**Menu. Selecteer de**Origineel bestand uploaden**Item. Selecteer de**Uploa** den naar OneDrive Optie.

Zodra u het dialoogvenster OneDrive-upload hebt bereikt, u diverse instellingen kiezen die worden toegepast op de geüploade video. Nadat u uw selecties hebt gemaakt, klikt u op **Kopp eling naar Microsoft OneDrive...** wordt het dialoogvenster **Microsoft-verificatie** geopend.

Zodra het dialoogvenster Verificatie wordt weergegeven, moet u indien nodig inloggen op uw Microsoft-account en de aanwijzingen volgen om de toepassing toegang te geven tot uw onlineprofiel.

Nadat de verificatie is voltooid, u op de knop **Uploaden** klikken om de conversie te starten (indien nodig) en het uploadproces.

Als het uploadproces naar OneDrive mislukt, schakelt u Het oplossen van problemen met OneDrive in.

### **Twitter**

#### **Twitter Twitter**

Je het dialoogvenster Twitter-upload openen via een van de volgende methoden:

- Van de**Delen**Menu werkbalkknop. Klik op de**Delen**vervolgkeuzeknop. Selecteer de**Upload en naar Twitter** Optie.
- Van de**Bestand**Menu. Selecteer de**Geconverteerd bestand uploaden**Item. Selecteer de Optie.
- Van de**Bestand**Menu. Selecteer de**Origineel bestand uploaden**Item. Selecteer de**Uploa den naar Twitter** Optie.

Zodra je het twitter-uploaddialoogvenster hebt bereikt, kun je diverse instellingen kiezen die worden toegepast op de geüploade video.

Na het maken van uw selecties klik op **Uploaden** om te beginnen met de conversie (indien nodig) en uploadproces.

Indien nodig wordt het dialoogvenster **Twitterautorisatie** weergegeven en wordt uw webbrowser geopend, zodat u zich aanmelden bij de service.

### **Youtube**

#### **YouTube**

Je het dialoogvenster YouTube-upload openen via een van de volgende methoden:

- Van de**Delen**Menu werkbalkknop. Klik op de**Delen**vervolgkeuzeknop. Selecteer de**Upload en naar YouTube** Optie.
- Van de**Bestand**Menu. Selecteer de**Geconverteerd bestand uploaden**Item. Selecteer de Optie.
- Van de**Bestand**Menu. Selecteer de**Origineel bestand uploaden**Item. Selecteer de**Uploa** den naar YouTube Optie.

Zodra je het dialoogvenster YouTube-upload hebt bereikt, kun je diverse instellingen kiezen die worden toegepast op de geüploade video.

Na het maken van uw selecties klik op **Uploaden**, om te beginnen met de conversie (indien nodig) en uploadproces.

Indien nodig wordt het dialoogvenster **Autorisatie van YouTube** weergegeven. Meld je aan bij je YouTube-account en volg de aanwijzingen om de toepassing toegang te geven tot je online profiel.

### **Vimeo**

#### **Vimeo Vimeo**

U het dialoogvenster Vimeo-upload openen via een van de volgende methoden:

- Van de**Delen**Menu werkbalkknop. Klik op de**Delen**vervolgkeuzeknop. Selecteer de**Upload en naar Vimeo** Optie.
- Van de**Bestand**Menu. Selecteer de**Geconverteerd bestand uploaden**Item. Selecteer de Optie.
- Van de**Bestand**Menu. Selecteer de**Origineel bestand uploaden**Item. Selecteer de**Uploa** den naar Vimeo Optie.

Zodra u het dialoogvenster Vimeo-upload hebt bereikt, u diverse instellingen kiezen die worden toegepast op de geüploade video.

Na het maken van uw selecties klik op **Uploaden** om te beginnen met de conversie (indien nodig) en uploadproces.

Indien nodig wordt het dialoogvenster **Vimeo-autorisatie** weergegeven en wordt uw webbrowser geopend, zodat u zich aanmelden bij de service.

### **Cod[ecs van 3r](http://www.videohelp.com)[d P](http://www.free-codecs.com/)arty**

Er zijn ee[n groot aant](http://www.doom9.org)al videocodecs beschikbaar die niet vooraf zijn geïnstalleerd in Windows. Er zijn een aantal audio codecs ook. De veelgebruikte codec is DivX en is een populaire codec voor video's. Daarnaast zijn er een verscheidenheid aan DV-codecs voor camera's en ook MPEG2 wordt gebruikt in home video.

#### **De Codec voor een bestand identificeren**

U moet een codec gebruiken om een video af te spelen met Windows Media Player (of Prism) en om te converteren van een dergelijk bestand of om te converteren naar het ook. Als u een bestaand bestand hebt, probeer het dan af te spelen met Windows Media Player (niet de uitstekende Windows Media Player Classic, want er zijn codecs ingebouwd). Als de video wordt afgespeeld dan heb je al de benodigde codec geïnstalleerd en Prism kan converteren.

Als de video nog steeds niet wordt afgespeeld, moet u er een codec voor vinden. Er zijn een aantal goede hulpprogramma's die u kunnen vertellen de codec voor een bepaalde video. Hieronder staan twee van dergelijke programma's:

- GspotCodec-informatietoestel
- VideoInspectorOnderzoekt gecodeerde problemen

Deze toepassingen zullen ook downloadlinks voor de codec in kwestie verstrekken.

#### **De Codec lokaliseren**

Er zijn een groot aantal sites waar u een codec van downloaden. Hieronder staan een paar:

- Gratis-Codecs
- VideoHelpBevat ook een grote hoeveelheid hulp voor algemeen videowerk
- Doom9Bevat ook veel nieuws en gidsen

### **Naslaginformatie over sneltoetsen**

Menu Bestand **openen Alt** Bestanden toevoegen **Alt+A** Map **Alt+F** toevoegen **DVD-alt+D** toevoegen Bluray **Alt+R** toevoegen Bestanden **F3** converteren Voorbeeld van **ConversieShift+F3 bekijken** Speler sluiten / Conversie **esc** annuleren Bestanden **verwijderen verwijderen** Alle bestanden **verwijderen Alt+E** Afspelen bestand **F9 Alt+Enter** op volledig scherm in-/uitschakelen

Het spelersdialoogvenster heeft vijf knoppen:

- **Return To Start (Start)**: Als u hier klikt, keert u terug naar het begin van de video. Het is als een instant terugspoelen naar het begin van je video.
- **Stap terug (links)**: Als je op deze knop klikt, kom je iets verder terug in de video. Het is als het raken van Terugspoelen op uw videospeler, dan op Pauze meteen.
- **Afspelen/pauzeren (ruimte)**: deze knop is vergelijkbaar met de knoppen Afspelen en pauzeren op je videospeler. Als u op Afspelen klikt, wordt de video afgespeeld en wordt de video opnieuw onderbroken.
- **Stap vooruit (rechts)**: Als je op deze knop klikt, wordt je een beetje naar voren geschoven in de video. Het is als het raken van Fast-Forward op uw videospeler, dan op Pauze meteen.
- **Go To End (Einde)**: Als je hier klikt, ga je naar het einde van je video. Het is als een instant fast-forward naar het einde van je video.

#### Alles **selecteren Ctrl+A**

Niet-ondersteunde bestanden verwijderen uit Lijst **Ctrl+U** Opties **Ctrl+O** Tageditor voor het geselecteerde bestand **Alt+T** Branden naar video-dvd met Express Burn **Ctrl+D** Branden op gegevensschijf met Express Burn **Ctrl+B** Programma **Alt+F4** afsluiten Help-documentatie **F1**

### **Het gereedschap Prism Command-line gebruiken**

Met het opdrachtregelgereedschap Prism u bestanden converteren vanaf de opdrachtregel. Dit kan worden gebruikt om andere software bestanden te laten converteren met Prism of om batchconversie te automatiseren.

**Belangrijke opmerking:** Vanwege een beperking in de manier waarop Windows met het uitvoeren van grafische programma's vanaf de opdrachtregel omgaat, kan Prism geen feedback geven wanneer een uitgegeven opdracht is voltooid, noch kan het de opdrachtregel blokkeren terwijl een conversie plaatsvindt. We onderzoeken momenteel mogelijke manieren om het Windows-probleem te omzeilen, maar noteer het voor nu en houd er rekening mee bij het uitgeven van opdrachtopdracht voor de opdracht aan Prism.

De Prism executable is meestal gelegen als "C:\Program Files\NCH Software\Prism\prism.exe" Gebruik: prism.exe *[opties]* [bestanden toe te voegen]

Opties is waar u een reeks opdrachten uitgeven aan Prism. De opties zijn:

**-converteren** - converteren alle bestanden geladen in Prism.

**-clear** - verwijder alle bestanden geladen in Prism.

**-map toevoegen [FOLDER\_NAME]** - voeg een map met bestanden toe aan Prism. **-indeling [FORMAT\_NAME]** - geef de uitvoerbestandsindeling op waarvoor de geladen bestanden moeten worden geconverteerd. Mogelijke opmaaknamen zijn:

- $•$  3gp
- A<sub>sf</sub>
- Avi
- Dv
- Flv
- Gif
- Mkv
- Mov
- $\bullet$  mp4 mp4
- $\bullet$  m4 $v$
- Mpg
- ogv (ogv)
- Rm
- **Swf**
- webm
- Wmv
- **Divx**
- Xvid
- Amv
- Jpg
- Png

**-outfolder [FOLDER\_NAME]** - geef de uitvoermap op om de geconverteerde bestanden op te slaan. Beëindig het mappad NIET met een backslash '' teken.

**-overschrijven [OVERWRITE\_FLAG]** - geeft aan wat u moet doen wanneer het geconverteerde bestand al bestaat. De vlaggen zijn PROMPT (Prompt for What to Do), ALWAYS (Overschrijf het bestand), NOOIT (Niet het oorspronkelijke bestand converteren), ANNULEREN (Alle conversies afbreken), AANHANGSELNUMMER [indeling] (Voegnummer toe naar bestandsnaam - [indeling] is optioneel, als het oorspronkelijke bestand leeg is, gebruikt het de indeling die al in Prism is opgegeven).

#### **-instellingen [FORMAT\_NAME] [SETTINGS\_OPTIONS]**

 - geeft de instellingenconfiguratie aan die moet worden gebruikt voor de opgegeven indeling. Zie verder op de pagina voor meer informatie over welke parameters u moet gebruiken.

**-bewerken [RESIZE\_TYPE] [BREEDTE] [HOOGTE] [FRAMERATE]** - geeft de video-uitvoeropties op. RESIZE\_TYPE - ofwel GEEN, CROP of BRIEVENBUS. BREEDTE en HOOGTE - gewenste afmetingen van de video. FRAMERATE - gewenste videoframesnelheid (of nul als er geen framerate conversie vereist is).

**-effecten [EFFECT\_NAME] [EFFECT\_SETTINGS]** – specificeert de video-effecten die aan de uitvoer moeten worden toegevoegd. Mogelijke effecten en opties zijn onder andere:

- helderheid [WAARDE]. [WAARDE] is de gehele waarde van het bereik [-255 tot 255].
- contrast [WAARDE]. [WAARDE] is de gehele waarde van het bereik [-100 tot 100].
- gamma [WAARDE]. [WAARDE] is de vlotterwaarde van het bereik [0,10 tot 5,00].
- filter [WAARDE]. [WAARDE] is een van de volgende: *zwartandwhite, negatief, sepia.*
- textcaption [TEXT] [HALIGN] [VALIGN] [GROOTTE]. [TEKST] is de geciteerde titel of bijschrift voor uw video. [HALIGN] definieert de horizontale uitlijning van het bijschrift met: |i nks, midden of rechts. [VALIGN] definieert de verticale uitlijning van het bijschrift met: bov en , midden of onder. [SIZE] stelt de teksthoogte in met behulp van een geheel getalwaarde uit het bereik [1 tot 72].
- roteren [HOEK]. [ANGLE] is de gehele waarde die de rotatie van de video definieert met behulp van een van de volgende: 90, 180, of 270.
- omdraaien [FLIP\_OPTION]. [FLIP\_OPTION] wordt gedefinieerd met behulp van: *horizontaa* I , verticaal of beide.
- watermerk [IMAGE\_PATH] [SIZE] [OPACITY] [HALIGN] [VALIGN] [HOFFSET] [VOFFSET]. [IMAGE\_PATH] is het geciteerde absolute pad naar de locatie van het watermerkafbeeldingsbestand. [GROOTTE] is de integere procentuele waarde in vergelijking met het uitvoerframe [1 tot 100]. [OPACITY] is de procentuele dekking van de afbeelding [1 tot 100]. [HALIGN] definieert de horizontale uitlijning van het bijschrift met: link

s, midden of rechts. [VALIGN] definieert de verticale uitlijning van het bijschrift met: bov en , midden of onder. [HOFFSET] bepaalt de horizontale verschuiving als een geheel getal [0 tot 50]. [VOFFSET] bepaalt de verticale verschuiving als een integer procent waarde [0-50].

- trim [START] [EINDE]. [START] en [END] zijn respectievelijk de tijdstempel van de beginen eindmarkeringen van de uitvoervideo in *milliseconden*.
- gewas [X1] [Y1] [X2] [Y2]. [X1] stelt de linkerrand van de bijgesneden video in procenten [0 tot 100]. [Y1] stelt de bovenrand van de bijgesneden video in procenten [0 tot 100]. [X2] stelt de rechterrand van de bijgesneden video in procenten [0 tot 100]. [Y2] stelt de onderrand van de bijgesneden video in procenten [0 tot 100].

**-verbergen** - verberg het Prism-venster.

**-show** - toon het Prism venster.

**-exit** - afrit Prism.

Files to Add is waar u typt in de bestanden die u wilt laden in Prism. Alle getypte bestandsnamen moeten het volledige bestandspad van de naam gebruiken en worden omcirkeld met omgekeerde komma's.

#### **Voorbeelden:**

prism.exe -formaat .mp4 prism.exe -formaat "iPhone 4" prism.exe -outfolder "C:\Mijn video's"; prism.exe -verbergen prism.exe "C:\Mijn documenten\video.avi" prisma.exe -effecten helderheid 50 gamma 1.53 contrast 20 prisma.exe -effecten filter sepia textcaption "hello from commandline" linksboven 12 draaien 90 flip beide

prisma.exe -effecten watermerk "D:\watermerk.png" 50 50 linksboven 5 6 trim 0 5000 gewas 10 10 85 90 geluidsreductie 0,35 0,33

prism.exe -converteren "C:\Mijn video's\video.avi" -formaat .mp4 -altijd overschrijven prism.exe -converteren "C:\Mijn video's\video.flv" -formaat .mpg -overschrijven APPENDNUMBER "%filename22222number%"

prism.exe -converteren "DVD:C:\Mijn video's\Flying Daggers" -instellingen .mp4 iPod 512 768 23 -overschrijven AANTAL van het aantal nummers "%filename%-%nummer%"

prism.exe -converteren "DVD:C:\Mijn video's\Flying Daggers" -formaat "iPhone 4S" -instellingen .mp4 H264 512 768 23 -overschrijven APPENDNUMBER "%filename%-%nummer33333"

Tenzij u zich in de map Prism bevindt, moet u "prism.exe" van bovenaf vervangen door het volledige pad "C:\Program Files\NCH Software\Prism\prism.exe" als volgt:

"C:\Program Files\NCH Software\Prism\prism.exe" -converteren "C:\Mijn video's\video.avi" -indeling .mp4

#### **Instellingenopties:**

In de volgende details worden beschreven welke parameters u moet invoeren wanneer u de "-instellingen" gebruikt. Let op de volgorde waarin de parameters zijn geschreven is de volgorde waarin ze moeten worden getypt. Bovendien moeten alle parameters worden ingevoerd, anders wordt de opdracht niet van kracht.

Let op de mogelijke combinatie van waarden die kunnen worden ingevoerd hangt grotendeels af van de codec, dus je moet Prism openen en vooraf bepalen welke waarden je gebruiken voor de codec in kwestie.

Houd er ook rekening mee dat mp4 bij het converteren voor vooraf ingestelde apparaten de enige ondersteunde uitvoerindeling is, dus gebruik altijd .mp4 om vooraf ingestelde apparaatinstellingen in te stellen.

**.avi** [VIDEO\_ENCODER] [AVERAGE\_BITRATE] [MAXIMUM\_BITRATE] [QUALITY\_RATEFACTOR] [SAMPLE\_RATE] [KANALEN] [SOUND\_BITRATE]

- VIDEO\_ENCODER ofwel "MPEG4", "H264", "DVPAL" of "DVNTSC"
- AVERAGE\_BITRATE gemiddelde bitrate in kbits per sec (genegeerd bij het gebruik van H264 of DV)
- MAXIMUM\_BITRATE maximale bitrate in kbits per sec (genegeerd bij gebruik van H264 of DV)
- QUALITY\_RATEFACTOR kwaliteit (ratefactor) in het bereik 51,0 tot 1,0 (alleen gebruikt door H264)
- SAMPLE\_RATE ingevoerd in Hz b.v. 8000
- KANALEN 1 of 2
- SOUND\_BITRATE geluid bitrate in kbits per sec (genegeerd bij het gebruik van DV) Voorbeelden:
- -instellingen .avi MPEG4 768 1000 0,0 44100 2 128
- -instellingen .avi DVPAL 0 0,0 48000 2 0
- -instellingen .avi H264 0 0 24,0 48000 2 256

**.wmv en .asf** [VIDEO\_ENCODER] [VIDEO\_BITRATE] [SOUND\_ENCODER\_INDEX] [SAMPLE\_RATE] [KANALEN] [SOUND\_BITRATE]

- VIDEO\_ENCODER ofwel "WMV8" of "WMV9"
- VIDEO BITRATE video bitrate in kbits per sec
- SOUND\_ENCODER\_INDEX nul gebaseerde index van de geluidsencoder
- SAMPLE\_RATE ingevoerd in Hz b.v. 48000
- KANALEN 1 of 2
- SOUND\_BITRATE geluid bitrate in kbits per sec

Voorbeelden:

- -instellingen .wmv WMV8 512 1 32000 2 32
- -instellingen .asf WMV9 1024 2 44100 2 48

**.mpg** [VIDEO\_ENCODER] [AVERAGE\_BITRATE] [MAXIMUM\_BITRATE] [SAMPLE\_RATE] [SOUND\_BITRATE]

- VIDEO\_ENCODER ofwel "MPEG2" of "MPEG1"
- AVERAGE\_BITRATE gemiddelde bitrate in kbits per sec
- MAXIMUM\_BITRATE maximale bitrate in kbits per sec
- SAMPLE\_RATE ingevoerd in Hz b.v. 44100
- SOUND\_BITRATE geluid bitrate in kbits per sec
- Voorbeelden:
- -instellingen .mpg MPEG2 4000 9000 44100 128

**.3gp** [VIDEO\_ENCODER] [AVERAGE\_BITRATE] [MAXIMUM\_BITRATE] [BREEDTE] [HOOGTE] [SOUND\_ENCODER] [SOUND\_BITRATE]

- VIDEO\_ENCODER ofwel "H263" of "MPEG4"
- AVERAGE\_BITRATE gemiddelde bitrate in kbits per sec
- MAXIMUM\_BITRATE maximale bitrate in kbits per sec
- BREEDTE gewenste breedte van de video (genegeerd bij het gebruik van MPEG4)
- HOOGTE gewenste hoogte van de video (genegeerd bij het gebruik van MPEG4)
- SOUND\_ENCODER ofwel "AMR" of "OC"
- SOUND\_BITRATE geluid bitrate in kbits per sec Voorbeelden:
- -instellingen .3gp H263 128 256 176 144 AMR 7.40
- -instellingen .3gp MPEG4 768 1000 0 0 AAC 64

**.mp4** [VIDEO\_ENCODER] [AVERAGE\_BITRATE] [MAXIMUM\_BITRATE] [QUALITY\_RATEFACTOR] [SOUND\_BITRATE]

- VIDEO\_ENCODER ofwel "H264\, "MPEG4" of "PSP" (als u converteert naar vooraf ingestelde apparaten, mag u "MPEG4")
- AVERAGE\_BITRATE gemiddelde bitrate in kbits per sec (genegeerd als H264 of PSP)
- MAXIMUM\_BITRATE maximale bitrate in kbits per sec (genegeerd als H264 of PSP)
- QUALITY\_RATEFACTOR kwaliteit (ratefactor) in het bereik 51,0 tot 1,0 (genegeerd als MPEG4)
- SOUND\_BITRATE geluid bitrate in kbits per sec

Voorbeelden:

- -instellingen .mp4 H264 0 0 23,0 32
- -instellingen .mp4 MPEG4 768 1000 0,0 64
- -instellingen .mp4 PSP 0 18,5 112
- **.mov** [QUALITY\_RATEFACTOR] [SOUND\_BITRATE]
- QUALITY\_RATEFACTOR Kwaliteit (ratefactor) in het bereik 51,0 tot 1,0
- SOUND\_BITRATE geluid bitrate in kbits per sec

Voorbeelden:

- -instellingen .mov 23.0 128
- -instellingen .mov 30.6 64

**.flv** [VIDEO\_ENCODER] [AVERAGE\_BITRATE] [MAXIMUM\_BITRATE QUALITY\_RATEFACTOR] [SOUND\_BITRATE]

- VIDEO\_ENCODER ofwel "H264" of "FLV1"
- AVERAGE\_BITRATE gemiddelde bitrate in kbits per sec (genegeerd als H264)
- MAXIMUM\_BITRATE maximale bitrate in kbits per sec (genegeerd als H264)
- QUALITY\_RATEFACTOR kwaliteit (ratefactor) in het bereik 51,0 tot 1,0 (genegeerd als FLV1)
- SOUND\_BITRATE geluid bitrate in kbits per sec Voorbeelden:
- -instellingen .flv FLV1 128 256 0,0 32
- -instellingen .flv H264 0 0 21,0 64

### **Gere[lateerde programma](http://www.nchsoftware.com/software/)'[s](http://www.nchsoftware.com/software/)**

Misschien vindt u de volgende lijst met software nuttig in combinatie met Prism:

- Videopad Video Pad is ontworpen om intuïtief te zijn en is een volledig uitgerust videobewerkingsprogramma voor het maken van professioneel ogende video's in enkele minuten. Films maken was nog nooit zo eenvoudig.
- PhotoStage (PhotoStage)Maak videodiavoorstellingen van uw digitale foto's met PhotoStage. Diavoorstellingen zijn een geweldige manier om je herinneringen te bewaren in een formaat dat je trots zult zijn om te delen.
- DebuutLeg videobestanden vast op uw computer met deze eenvoudige videorecordersoftware.
- Broadcam Broadcam Hiermee u video- of camera-uitvoer streamen op een website.
- Pixillion Pixillion Pixillion is een gratis grafische bestandsconverter. Uw bestanden kunnen worden geconverteerd naar vele andere indelingen, waaronder jpeg, gif, png, bmp en meer.
- Gouden video's Golden Videos is software voor het converteren van uw oude videorecordertapes naar dvd's of videobestanden met behulp van uw pc.
- Converter voor audio-indeling schakelen Deze gespecialiseerde converter voor audiobestanden ondersteunt meer dan 30 geluidsbestandsindelingen.
- Eyeline Video BewakingEen beveiligingstoepassing die cameravideo's opneemt. De camera's kunnen worden bekeken over een netwerk en kan worden motion control.
- Een volledige lijst van geweldige softwareproducten beschikbaar bij NCH Software.

### **NCH Software Suite**

Dit is een handige manier om alle software die beschikbaar is van NCH Software te bladeren U een reeks producten bekijken op type, zoals Audio, Video enzovoort en het product bekijken. Vanaf daar u proberen het product en het zal downloaden en installeren voor u om trial. Als u het product al hebt geïnstalleerd, u op \Run It Now\ klikken en wordt het programma voor u gestart.

Er is ook een lijst met functies voor producten in de categorie. Klik op een functie, zoals "Een videobestand bewerken", om een product met die mogelijkheid te installeren.

#### **Zoeken**

Zoek op onze website naar producten die overeenkomen met zoekwoorden die u typt.

#### **Bekijk meer van onze software**

Bekijk onze website voor meer software.

#### **Schrijf je in voor onze nieuwsbrief**

U zich abonneren op onze nieuwsbrief voor aankondigingen van nieuwe releases en kortingen. U zich op elk gewenst moment afmelden.

#### **Bekijk de nieuwste kortingen voor aankoop**

Bekijk de nieuwste kortingen die wij aanbieden voor de aankoop van onze producten.

### **Licentievoorwaarden voor software**

Ons doel is dat iedere gebruiker een succesvolle ervaring heeft met onze software. Wij bieden het u aan op voorwaarde dat u onze licentieovereenkomst voor eindgebruikers aanvaardt.

Deze EULA beperkt onze aansprakelijkheid en wordt beheerst door een arbitrageovereenkomst en een locatieovereenkomst. Lees hieronder verder, deze voorwaarden beïnvloeden uw rechten.

1. De auteursrechten in deze software en elk visueel of audiowerk gedistribueerd met de software, behoren toe aan NCH Software en anderen vermeld in het venster Info. Alle rechten zijn voorbehouden. Installatie van deze software en alle software die met deze software is gebundeld of met Install-on-Demand wordt geïnstalleerd, waaronder snelkoppelingen en startmenumappen, wordt alleen een licentie verleend in overeenstemming met deze voorwaarden. Deze auteursrechten zijn niet van toepassing op creatief werk gemaakt door u, de gebruiker.

2. Door de software te installeren, te gebruiken of te verspreiden stemt u in eigen naam en in naam van uw werkgever of opdrachtgever in met deze voorwaarden. Indien u niet akkoord gaat met deze voorwaarden, mag u deze software niet gebruiken, kopiëren, doorsturen, verspreiden of installeren - stuur de software binnen 14 dagen terug naar de plaats van aankoop om een volledige restitutie te ontvangen

3. Deze software, en alle bijbehorende bestanden, gegevens en materialen, worden verspreid \"zoals ze zijn\" en zonder garantie, uitdrukkelijk of impliciet, behalve vereist door de wet. Indien u van plan bent deze software te gebruiken voor kritische doeleinden, moet u deze volledig testen voor gebruik, installeer overbodige systemen en verwacht risico.

4. Wij zijn niet aansprakelijk voor enige verlies veroorzaakt door het gebruik van deze software, daarbij inbegrepen, maar niet gelimiteerd tot, bijzondere, incidentele of gevolgschade. Uw rechtsmiddel tegen ons voor alle klachten is beperkt tot het ontvangen van een volledige restitutie van het bedrag dat u voor de software hebt betaald.

5. U mag deze software niet gebruiken in omstandigheden waarin het risico bestaat dat het falen van deze software kan leiden tot lichamelijk letsel of verlies van leven. U mag deze software niet gebruiken als u niet regelmatig een back-up maakt van uw computer, als u geen antivirus- en firewall-software op de computer hebt geïnstalleerd, of als u gevoelige gegevens onversleuteld op uw computer bewaart. U stemt ermee in ons te vrijwaren van alle vorderingen in verband met dergelijk gebruik.

6. U mag het installatiebestand van deze software in zijn volledige ongewijzigde vorm kopiëren of verspreiden, maar u mag in geen geval een software-registratiecode voor een van onze programma's verspreiden zonder schriftelijke toestemming. Indien u toch een registratiecode van de software verspreidt, bent u aansprakelijk voor de betaling van de volledige aankoopprijs voor elke locatie waar het ongeoorloofd gebruik plaatsvindt.

7. Het gebruik van door de software verzamelde gegevens is onderworpen aan de NCH Software Privacyverklaring die het automatisch anoniem verzamelen van gebruiksstatistieken in beperkte omstandigheden toestaat.

8. Rechtskeuze. Als u in de Verenigde Staten woont, is uw relatie met NCH Software, Inc, een Amerikaans bedrijf, en deze overeenkomst wordt beheerst door de wetten en rechtbanken van Colorado. Indien u ergens in de wereld buiten de Verenigde Staten woont, is uw relatie met NCH Software Pty Ltd, een Australisch bedrijf, en deze overeenkomst wordt beheerst door de wetten en rechtbanken van het Australisch Hoofdstedelijk Gebied. Deze rechtbanken hebben voortdurende en exclusieve jurisdictie over elk geschil tussen u en ons, ongeacht de aard van het geschil.

9. Alleen Amerikaanse klanten: Arbitrageovereenkomst en Kwijtschelding Inzake Groepsacties: Indien u in de Verenigde Staten woont, komen NCH Software en u overeen om alle geschillen en claims tussen ons te arbitreren in overeenstemming met de regels en het proces die in de Engelse versie van deze voorwaarden hier worden uiteengezet: www.nch.com.au/general/legal.html. GELIEVE DEZE VOORWAARDEN ZORGVULDIG TE LEZEN. HET KAN UW RECHTEN BEÏNVLOEDEN. In deze voorwaarden KOMEN U EN NCH OVEREEN DAT IEDER ENKEL IN UW OF ZIJN ENIGE INDIVIDUELE VERMOGEN EN NIET ALS AANKLAGER OF GROEPSLID IN EEN VERMEENDE COLLECTIEVE OF REPRESENTATIEVE PROCEDURE KAN INSTELLEN.

### **Google Autorisatieproces op Windows XP en Vista**

Extra stappen zijn vereist om Prism toestemming te geven om te uploaden naar Google Drive en/of YouTube bij gebruik op Windows XP of Windows Vista:

- 1. Klik**Machtigen...** in de {Autorisatie} **Vergunning**Dialoogvenster.
- 2. Meld u op de webpagina die wordt geopend, indien nodig aan bij uw Google-account.
- 3. Controleer of u Prism toestemming geeft om toegang te krijgen tot de gevraagde functies.
- 4. Kopieer de**Autorisatiecode**verstrekt door Google en plak het in de**Autorisatie bevestigen**
- 5. Klik**Klaar**om te bevestigen dat de autorisatie voltooid is.

### **Een project afronden - Een video delen**

#### **Een video delen**

Je je video delen of uploaden naar een van de volgende services:

- Dropbox
- Vimeo
- Flickr
- Google Drive
- Microsoft OneDrive
- Twitter
- Youtube

### **Accountreferenties opnieuw instellen - Account opnieuw instellen**

Als u bent aangemeld bij een van uw cloud- of sociale media-accounts in Prism om eenvoudig naar de cloud te uploaden, gebruikt u het dialoogvenster **Accountreferenties opnieuw instellen** om u af te melden bij uw account. Dit dialoogvenster is te bereiken in het dialoogvenster Opties op het tabblad Sociale media. Klik op de knop **Opnieuw instellen/afmelden bij verbonden accounts** . Selecteer vervolgens het account dat u opnieuw wilt instellen in de lijst en klik op OK.

Voor meer informatie over de sociale media en cloudaccounts die beschikbaar zijn voor gebruik in Prism om video's te delen, klikt u op de onderstaande links:

- Dropbox
- Vimeo
- Flickr
- Google Drive
- Microsoft OneDrive
- **Twitter**
- Youtube

### **Schermverwijzingen - Aangepaste framesnelheid**

In dit dialoogvenster kunt u de framesnelheid (aantal frames per seconde) voor uw video instellen.

Voer in het dialoogvenster Aangepaste framesnelheid dat wordt geopend, de framesnelheid in en klik op OK.

### **Schermverwijzingen - Aangepaste resolutie**

In dit dialoogvenster kunt u de resolutie voor uw video instellen tijdens het opslaan. Voer in het dialoogvenster Aangepaste resolutie dat wordt geopend de breedte en hoogte in pixels in en klik op OK.

### **Schermverwijzingen - Voorbeeld van video**

Het voorbeelddialoogvenster heeft vijf knoppen:

- **Return To Start (Start)**: Als u hier klikt, keert u terug naar het begin van de video. Het is als een instant terugspoelen naar het begin van je video.
- **Stap terug (links)**: Als je op deze knop klikt, kom je iets verder terug in de video. Het is als het raken van Terugspoelen op uw videospeler, dan op Pauze meteen.
- **Afspelen/pauzeren (ruimte)**: deze knop is vergelijkbaar met de knoppen Afspelen en pauzeren op je videospeler. Als u op Afspelen klikt, wordt de video afgespeeld en wordt de video opnieuw onderbroken.
- **Stap vooruit (rechts)**: Als je op deze knop klikt, wordt je een beetje naar voren geschoven in de video. Het is als het raken van Fast-Forward op uw videospeler, dan op Pauze meteen.
- **Go To End (Einde)**: Als je hier klikt, ga je naar het einde van je video. Het is als een instant fast-forward naar het einde van je video.

Onder de video is er een tijdlijn. Je op elke positie op de tijdlijn klikken om direct naar die tijd van je video te gaan. Het is als direct terugspoelen of fast-forwarding totdat u die positie in uw film te bereiken. U ook de rode cursorlijn op de tijdlijn slepen om te bekijken wanneer de video wordt teruggegeven of vooruitspoelt als u dat wilt.

Er zijn 3 preview-modi beschikbaar:

- **Aanpassen aan het venster**: Deze modus is de standaardinstelling. De video wordt aangepast aan het voorbeeldgebied. Nadat u deze modus hebt geselecteerd en als het venster korter is dan de standaardhoogte, wordt de vensterhoogte verhoogd tot de standaardwaarde. De modus schakelt ook automatisch naar deze modus zodra het venster is aangepast (bijvoorbeeld door een vensterrand te slepen).
- **Geschikt voor het scherm:**het venster wordt uitgerekt om het beschikbare gebied in het scherm te vullen en de video wordt aangepast aan het voorbeeldgebied.
- **Werkelijke grootte**: het venster wordt zodanig aangepast dat het voorbeeldgebied overeenkomt met de werkelijke grootte van de video. Als de videogrootte groter is dan het beschikbare gebied (bijvoorbeeld 1080p-video in een 720p-scherm), wordt de modus automatisch overgeschakeld naar **Fit op scherm**.

U ook op **Alt + Enter drukken** om de modus Volledig scherm in te schakelen.

### **Scherm verwijzingen - GIF Encoding Settings**

Selecteer de kwaliteit van uw GIF in de vervolgkeuzelijst **Kwaliteit.** Lage uitvoerkwaliteit wordt sneller omgezet. Hoge uitvoerkwaliteit zal meer tijd vergen om te converteren. Schakel het selectievakje voor **Looping** in als u wilt dat uw GIF zich eindeloos herhaalt.

### **Scherm verwijzingen - Custom Resolution**

Met dit dialoogvenster u tijdens het opslaan de resolutie voor uw video instellen. Als u een aangepaste resolutie wilt instellen, klikt u op de knop Opslaan op de werkbalk en selecteert u de optie Schijf: Gegevensschijf, computer/gegevens maken, draagbaar apparaat, beeldreeks of stereoscopische 3D-opties. Selecteer Aangepast in het vervolgkeuzemenu Resolutie.

Voer in het dialoogvenster Aangepaste resolutie dat wordt geopend de breedte en hoogte in pixels in en klik op OK.

Als het selectievakje **De verhouding Behouden is** beschikbaar, u het controleren om dezelfde beeldverhouding te behouden wanneer u de breedte of hoogte wijzigt.

### **Scherm verwijzingen - Custom Frame Rate**

Met dit dialoogvenster u de framesnelheid (aantal frames per seconde) instellen voor uw video. Als u een aangepaste framesnelheid wilt instellen, klikt u op de knop Opslaan op de werkbalk en selecteert u een van de opties Schijf: Gegevensschijf, computer/gegevens maken, draagbaar apparaat of stereoscopische 3D-opties. Selecteer Aangepast in het vervolgkeuzemenu Framesnelheid.

Voer in het dialoogvenster Aangepaste framesnelheid dat wordt geopend, de framesnelheid in en klik op OK.

De standaardframesnelheid is **Variabele framesnelheid (VFR),** maar in het dialoogvenster kan de gebruiker **de Constante framesnelheid (CFR)** selecteren door het selectievakje **Const ante framesnelheid** in te schakelen.

### **Scherm verwijzingen - Select Stream**

Een audiostream selecteren**Audiostream:** Een audiostream uit het bestand selecteren **Vraag het me niet nog eenkeer.** Het pop-updialoogvenster onderdrukken om audiostream te selecteren

### **Scherm verwijzingen - Video Effects**

In het dialoogvenster Video-effecten u effecten aan uw video toevoegen en eenvoudige bewerkingen uitvoeren voordat u converteert. Open het dialoogvenster Video-effecten door op de knop Effecten onder aan het hoofdscherm van Prism te klikken.

- Selecteer 'Toepassen op geselecteerde bestanden' om alleen effecten toe te passen op geselecteerde bestanden.
- Selecteer 'Toepassen op alle bestanden' om effecten toe te passen op alle bestanden in de bestandslijst.

#### **Kleurwijzigen**

- Pas de instellingen voor helderheid, contrast en gamma van uw video aan door de bijbehorende schuifregelaars naar links of rechts te slepen.
- Pas kleurfilters toe op je video door een filter te selecteren in de vervolgkeuzelijst.
- Klik op de knop Standaardinstellingen opnieuw instellen om opnieuw in te zetten op de oorspronkelijke kleurinstellingen.

#### **Tekstbij[schrift](http://www.nch.com.au/kb/10291.html)**

- Gebruik de uitlijnknoppen rechts, in het midden of links om uw tekst te rechtvaardigen of om deze verticaal uit te lijnen op de bovenkant, het midden of de onderkant van de video.
- Voer tekst in om een titel of bijschrift voor je video te maken. Typ een combinatie van %YYY22222, 33333MM%, 55555DD66666, 77777H%, %MIN% or BBBSSCCC voegen huidig jaar, maand, dag, uur, minuut of tweede in. Typ DDDDDme% or %timenoms1010101010 insert video absolute tijd.
- Klik op de knop Lettertype om een lettertype, tekenstijl, grootte, teksteffecten, kleur te selecteren en een voorbeeld van de tekst weer te geven.
- Kies een kleur voor de tekst en voor de achtergrond direct achter de tekst.
- Als u de datum en tijd van de oorspronkelijke opname wilt weergeven als tekstoverlay in de geconverteerde video, schakelt u het selectievakje in naast 'Originele videotijdstempel weergeven'. De oorspronkelijke datum en tijd worden alleen weergegeven als deze is opgenomen in de metagegevens van uw bestand. 'Tijdeen deel van Date-Time wordt alleen ondersteund door MKV/WebM en ASF/WMV formaten. Zie de helppagina van de

tageditor voor meer informatie over het bekijken of bewerken van uw metagegevens.

● Klik op de knop Standaardinstellingen opnieuw instellen om de tekst te verwijderen en opnieuw in te stellen naar de oorspronkelijke instellingen.

Opmerking: alle toegevoegde tekst wordt gedurende de gehele duur van de video weergegeven.

#### **Draaien en spiegelen**

- Draai uw video met 90, 180 of 270 graden door op de draaiknoppen te klikken.
- Schakel 'Horizontaal spiegelen' of/of 'Verticaal spiegelen' in om het spiegelen op je video toe te passen.
- Klik op de knop Standaardinstellingen opnieuw instellen om het rotatie-effect uit te schakelen.

#### **Watermerk**

- Inschakelen : Als het selectievakje Inschakelen is aangevinkt, worden bij alle toekomstige afbeeldingsconversies de afbeelding van het watermerk toegepast.
- Blader knop en afbeeldingsnaam Klik op de knop Bladeren om een watermerkafbeelding te kiezen. Wanneer een watermerkafbeelding is geselecteerd, wordt de afbeeldingsbestandsnaam weergegeven naast de knop Bladeren.
- Grootte (%) Schuif om de grootte van de watermerkafbeelding aan te passen. De maximale grootte overschrijdt de breedte of hoogte van de geconverteerde afbeelding niet.
- Filter Selecteer 'Scherpe vierkante pixels' (het beste voor afbeeldingen met een lage resolutie) of 'Vloeiende wazige pixels' (het beste voor foto's en gescande afbeeldingen).
- Dekking (%) Schuif om de dekking van het watermerkbeeld te verminderen om de zichtbaarheid van de omgebouwde video van achter het watermerkbeeld te vergroten.
- Uitlijning Klik op het 3x3-raster van knoppen om de afbeelding van het watermerk uit te lijnen op verschillende uitlijnende punten in uw geconverteerde video.
- Horizontale verschuiving (%) Verschuiving naar binnen vanaf de linker- of rechterrand. Alleen beschikbaar als de afbeelding niet horizontaal gecentreerd is.
- Verticale verschuiving (%) Verschuiving naar binnen vanaf de boven- of onderrand. Alleen beschikbaar als de afbeelding niet verticaal gecentreerd is.
- Klik op de knop Standaardinstellingen opnieuw instellen om het watermerk te verwijderen en opnieuw in te stellen naar de oorspronkelijke instellingen.

#### **Video bewerken**

Op het tabblad Video bewerken u uw video bijsnijden, splitsen en bijsnijden. Aan de rechterkant van het dialoogvenster ziet u een videospeler met een tijdlijn en afspeelknoppen:

- De video afspelen/onderbreken**(Shift + Space)**Knop.
- Stap achteruit**(Ctrl +links)**hiermee u videopositie verplaatsen naar het vorige videoframe.
- Stap naar voren**(Ctrl +Rechts)**hiermee u videopositie verplaatsen naar het volgende videoframe.
- Als u de tijdlijncursor sleept of op de tijdlijn klikt, wordt de videopositie gewijzigd. **Bijsnijden.** Als u uw video wilt bijsnijden, sleept u **Begin-** en **Eindmarkeringen** naar de gewenste uitvoervideoposities. De markering Start is rood en de markering Einde is blauw. Als u op de knop **OK** drukt, wordt het bijsnijdeffect toegepast en wordt het dialoogvenster gesloten. Uw uitvoervideo bevat alleen het geselecteerde videogebied. De volgende knoppen zijn gerelateerd aan het gereedschap Bijsnijden:
- **[ Start(Ctrl + ,)**hiermee wordt de startmarkering ingesteld op de huidige cursorpositie van de videospeler. U ook een exacte tijdcode invoeren in het besturingselement bewerken naast de [ Startknop en op**Voer**om de**Start**markeringspositie.
- **] Einde(Ctrl + .)**hiermee wordt de eindmarkering ingesteld op de huidige cursorpositie van de videospeler. U ook een exacte tijdcode invoeren in het besturingselement bewerken naast de knop ] Einde en op**Voer**om de**Einde**markeringspositie.

**Splitsen.** Als u uw video wilt splitsen, stelt u de cursorpositie van de videospeler in op de gewenste gesplitste positie en drukt u op de knop **Splitsen (Ctrl + S).** Er worden twee nieuwe bestanden toegevoegd aan het hoofddialoogvenster prisma en aan uw uitvoermap in dezelfde indeling als de oorspronkelijke video. Ze zullen filename\_1, filename\_2, enz. Als je je video wilt bijsnijden en splitsen, moet je het trimgebied selecteren **(Begin-** en **Eindmarkeringen**

instellen voordat je op de knop Splitsen klikt. De video wordt altijd opgesplitst in 2, als je een video in meer dan 2 secties wilt splitsen, moet je de video die door je eerste splitsing is gemaakt, splitsen in extra segmenten.

**Bijsnijden.** Gebruik bijsnijden om een rand uit een afbeeldingsclip of zwarte balken uit een video te verwijderen of om scherp te stellen op een deel van je video. Als u de video wilt bijsnijden, past u de parameters Links (X1), Boven (Y1), Rechts (X2) of Onder (Y2) aan door de schuifregelaars te verplaatsen om pixels bij te snijden vanaf die rand van de clip. Gebruik de vervolgkeuzelijst Beperking als u de hoogte-breedteverhouding van uw video wilt selecteren en deze verhoudingen wilt behouden tijdens het bijsnijden. De gestippelde rand in het voorbeeld geeft de uitsnede weer. Het bijsnijden wordt toegepast op je geconverteerde video. U kunt de bijsnijd ook bewerken in het voorbeeld. Beweeg je muis over een van de vierkanten in de rand, het zal een dubbelzijdige pijl zijn, klik en sleep om de randen aan te passen. Als u de bijsnijding wilt verplaatsen, plaatst u de muis in het midden van het bijgesneden gebied en wordt het een vierzijdige pijl, klikt en sleept u om het bijgesneden gebied te verplaatsen.

#### **Snelheid (%).**

 Als u de snelheid van uw video wilt aanpassen, stelt u de parameter Snelheid boven/onder 100% to de videosnelheid verhogen/verlagen.

Klik op de knop 'Standaardinstellingen opnieuw instellen' om bijsnijden uit te schakelen, bijsnijden te verwijderen en de snelheid naar normaal te herstellen.

Voor extra videobewerkingstools raden we je aan videopad-video-editor te proberen door op de koppeling Bewerken van je video nu te klikken. VideoPad is ontworpen om intuïtief te zijn en is een volledig uitgeruste video-editor voor het maken van video's van professionele kwaliteit in enkele minuten. Films maken was nog nooit zo eenvoudig.

### **Scherm verwijzingen - JPEG Codec Settings**

Selecteer een JPEG-coderingskwaliteit:

- Beste 10011111 Lossless compressie. Compressieverhouding is zeer laag.
- Hoog 85%. Hoge kwaliteit. De compressieverhouding is laag.
- Gemiddeld 70%. Gemiddelde kwaliteit. Compressieverhouding is normaal.
- Laag 50%. Lage kwaliteit. De compressieverhouding is hoog.
- Slecht 30%. Slechte kwaliteit. Compressieverhouding is zeer hoog.

### **Scherm verwijzingen - PNG Codec Settings**

Selecteer een PNG-coderingskwaliteit:

- Beste Gebruik lossless compressie (groot bestand)
- Normaal Gebruik 8-bits palet (maximaal 256 kleuren)
- Laag Gebruik 4-bits palet (maximaal 16 kleuren)
- Slecht Gebruik 1-bits palet (maximaal 2 kleuren)

### **Scherm verwijzingen - Speech Recognition Settings**

Switch gebruikt een spraakherkenningsengine om een ruwe benadering te genereren van de woorden die in een audiobestand worden gesproken. Kies een motor en profiel uit de lijst.

### **Scherm verwijzingen - Opties ~ Overschrijven**

Het tabblad Opties~ Overschrijven is waar u opgeeft wat Prism zal doen bij het maken van een nieuw videobestand en het vindt de bestandsnaam al bestaat.

De opties zijn:

- **Vragen voor wat te doen:** Prism zal vragen of u het bestaande bestand wilt overschrijven of niet.
- **Overschrijven van het bestand:** Prism overschrijft het bestaande bestand met het nieuwe bestand.
- **Converteer het oorspronkelijke bestand niet:** Prism annuleert de conversie van het oorspronkelijke bestand.
- **Bestandsconversies afbreken:** Prism annuleert alle volgende bestandsconversies.
- **Nummer toevoegen aan bestandsnaam:** Prism maakt automatisch een nieuwe bestandsnaam door een nummer toe te voegen aan de oorspronkelijke bestandsnaam. U het veld Opmaak gebruiken om een patroon op te geven voor nieuwe bestandsnamen. Gebruik %filename22222nd %number% 4macro's als tijdelijke aanduiding voor de oorspronkelijke bestandsnaam en het gegenereerde nummer.

### **Scherm verwijzingen - Opties ~ Conversies**

**Bestanden en indelingen** In de sectie Bestanden en indelingen u opgeven wat er gebeurt als u Prism vertelt een bestand om te zetten naar dezelfde indeling waarin het zich al bevindt (d.w.z. van avi naar avi).

De opties zijn:

- **Converteer toch:** Selecteer deze optie als u codec, resolutie of de bitrate van een bestand wijzigt tijdens de conversie.
- **Kopieer het bestand rechtstreeks naar de doelmap:** Als u deze optie selecteert, kopieert u de video naar de uitvoermap zonder deze te converteren.
- **Converteer het sein niet:** Selecteer deze optie als u niet wilt dat dubbele opmaakconversies plaatsvinden.

Verwijder het bronbestand na de conversie

Vink dit selectievakje aan als u wilt dat Prism het bronbestand verwijdert na een succesvolle conversie.

Gedeeltelijk geconverteerde tijdelijke bestanden verwijderen (bij het annuleren van de conversie)

Vink dit selectievakje aan als u wilt dat Prism de tijdelijke uitvoerbestanden verwijdert als het conversieproces wordt geannuleerd.

Audiotrack aan het einde van de video afkappen, zodat video/audio dezelfde duur heeft Als u dit selectievakje aanvinkt, garandeert u dat geconverteerde video/audiotrack dezelfde lengte heeft. Als u wilt dat het hele audiospoor wordt verwerkt in plaats van afte catalten tot het einde van de video, vink het dan niet aan.

Video geconverteerd uit stilstaand beeld moet een duur van

Het getal hier, in seconden, is de duur dat stilstaande beelden worden gegeven wanneer geconverteerd naar een video-indeling.

#### **Fouten**

Geef in de sectie Fouten op wat u moet doen als er een fout wordt gedetecteerd tijdens het conversieproces.

De opties zijn:

- **Fout negeren en doorgaan met het converteren van andere bestanden:** Prism slaat de fout over en blijft de geselecteerde bestanden converteren.
- **Bestandsconversies afbreken:** Prism stopt met converteren nadat al begonnen conversiefinish.

#### **Decoderopties**

#### FFMPEG-decoder gebruiken

U Prism instellen om zijn eigen ingebouwde codec te gebruiken in plaats van DirectShow om het bestand te decoderen. Soms kan dit helpen om bestanden te decoderen die niet goed kunnen worden gedecodeerd door DirectShow. Als deze optie is geselecteerd, wordt u gevraagd om het vereiste codec-onderdeel te downloaden van de NCH-website.

#### DVD-voorkeurstaal

Selecteer uw voorkeurstaal voor dvd-inhoud. Prism gebruikt deze instelling om een taal te kiezen bij het converteren van dvd's. Hier zijn de codes voor de meest populaire talen:

- **NL** Nederlands
- **ZH** Chinees
- **ES** Spaans
- **JP** Japans
- **FR** Frans
- **DE** Duits
- **PT** Portugees
- **AR** Arabisch
- **KO** Koreaans
- **IT** Italiaans
- **SV** Zweeds

#### **Toegang tot het venster**

Converteren op de achtergrond

U kunt Prism zo instellen dat u het venster kunt verplaatsen / minimaliseren terwijl de conversie aan de gang is door dit selectievakje aan te vinken.

### **Scherm verwijzingen - Opties ~ Algemene**

Het tabblad Opties~Algemeen is de plaats waar algemene conversieopties voor Prism zijn ingesteld.

#### **Conversieproces**

- Run met een lagere prioriteit Prism wordt uitgevoerd met een lagere prioriteit. Selecteer dit als u andere programma's wilt blijven gebruiken terwijl Prism video's converteert.
- Aantal gelijktijdige conversies Stel het aantal bestanden in dat u tegelijkertijd wilt converteren

#### **Contextmenu**

Prism toevoegen aan het menu met de rechtermuisknop in Windows Explorer Als u deze optie selecteert, wordt 'Converteren met prisma' toegevoegd aan het menu wanneer u met de rechtermuisknop op een bestand in Windows Verkenner klikt.

#### **Andere**

- Duur van de voorvertoning (secs): Geef de lengte van de voorvertoning op in seconden.
- Geluid afspelen na voltooiing van het conversieproces: Selecteer deze optie als u wilt dat een kort geluid wordt afgespeeld wanneer het conversieproces is voltooid.
- Het Prism-venster naar voren brengen wanneer het conversieproces is voltooid: Selecteer deze optie om het Prism-venster naar voren te laten verschijnen wanneer het conversieproces is voltooid.
- Om bevestiging van het bestand verwijderen: Selecteer deze optie om een prompt toe te voegen wanneer op Bestand verwijderen wordt geklikt
- Pas toegevoegde effecten toe op elke conversie totdat deze handmatig wordt gewist

### **Scherm verwijzingen - Opties ~ Bestandseigenschappen**

Het tabblad Opties~Bestandseigenschappen is de plaats waar u standaardwaarden voor metagegevens opgeeft.

U ook metagegevens wijzigingen aanbrengen in de Tag Editor. Eventuele wijzigingen in de tageditor vervangen de standaardwaarden in het dialoogvenster Opties. Als u de tageditor wilt openen, gebruikt u de snelkoppeling Alt + T of klikt u met de rechtermuisknop op een bestand en selecteert u Tageditor in het contextmenu.

Het tabblad Bestandseigenschappen bevat de volgende tags:

- **Opmerking:** bevat algemene opmerkingen over het bestand of het onderwerp van het bestand.
- Bewerkt door: bevat de naam van de persoon of het softwarepakket dat is gebruikt om het bestand te maken.
- **Gecodeerd door:** bevat de naam van de software of bibliotheek die de inhoud heeft gecodeerd. De waarde van deze tag kan alleen worden gewijzigd in de geregistreerde versie van Prism.
- Producent: bevat de naam van de producent van de inhoud.
- **Copyright:** bevat een copyright bericht voor de inhoud. De tekst van een copyrightbericht voldoet aan geen enkele norm. Individuele bedrijven kunnen elk formaat gebruiken dat geschikt is.
- **Als de title tag leeg is, gebruik dan bestandsnaam:** Hierbij wordt standaard de bestandsnaam gebruikt als titel voor het bestand.
- Gebruik de aanmaakdatum van het bestand als de tagwaarde Voor het maken van **datum:** De aanmaakdatum van het bestand wordt vastgelegd. Opmerking: De tag Datum maken is niet hetzelfde als de tag Datumtijd maken, die door uw systeem wordt bepaald en niet kan worden bewerkt.

### **Scherm verwijzingen - Opties ~ Sociale media**

Als u bent aangemeld bij een van uw cloud- of sociale media-accounts in Prism om eenvoudig naar de cloud te uploaden, gebruikt u het dialoogvenster Accountreferenties opnieuw instellen om u af te melden bij uw account. Dit dialoogvenster is te bereiken in het dialoogvenster Opties op het tabblad Sociale media. Klik op de knop **Opnieuw instellen/afmelden bij** 

**verbonden accounts** . Selecteer vervolgens het account dat u opnieuw wilt instellen in de lijst en klik op OK.